## How to enter your bank details in Enrolment Online

**Note: This function is only available for Australian bank accounts.** 

**1.** Log in to Enrolment Online. Select **My student record**.

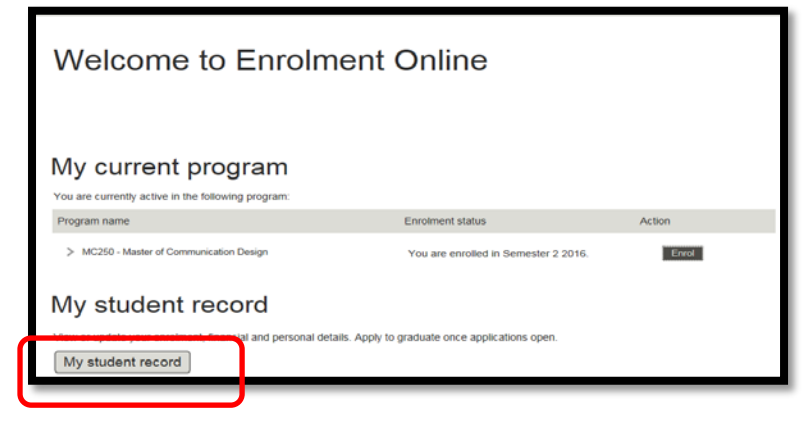

**2.** Select **View/manage bank accounts.**

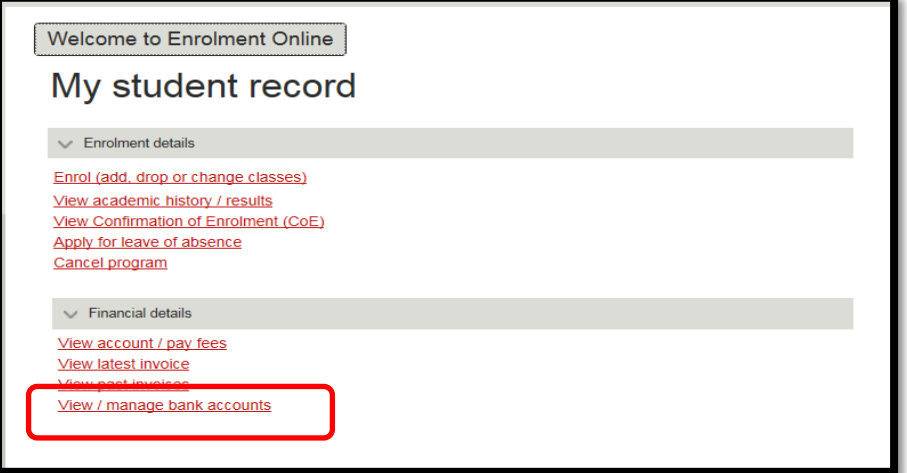

**3.** To add a bank account, select the **Add account** button.

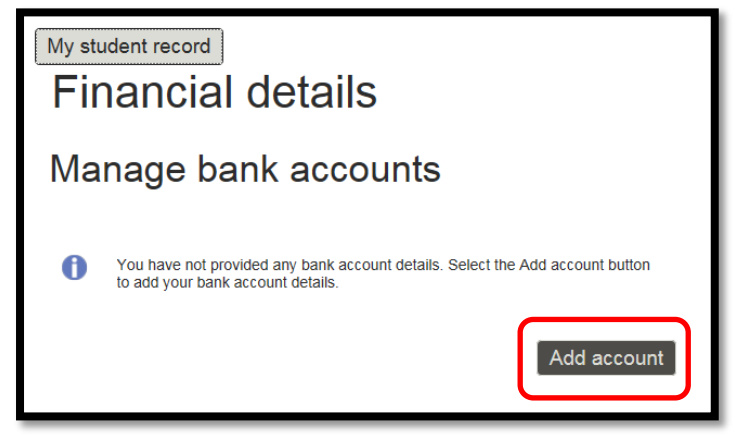

4. Complete all fields indicated with an asterisk and click **Submit.**

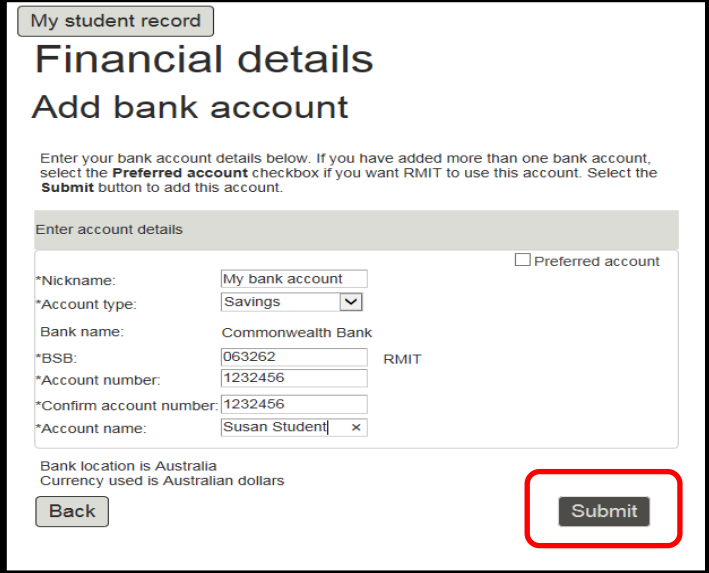

5. Check the details and, if correct, click **OK.**

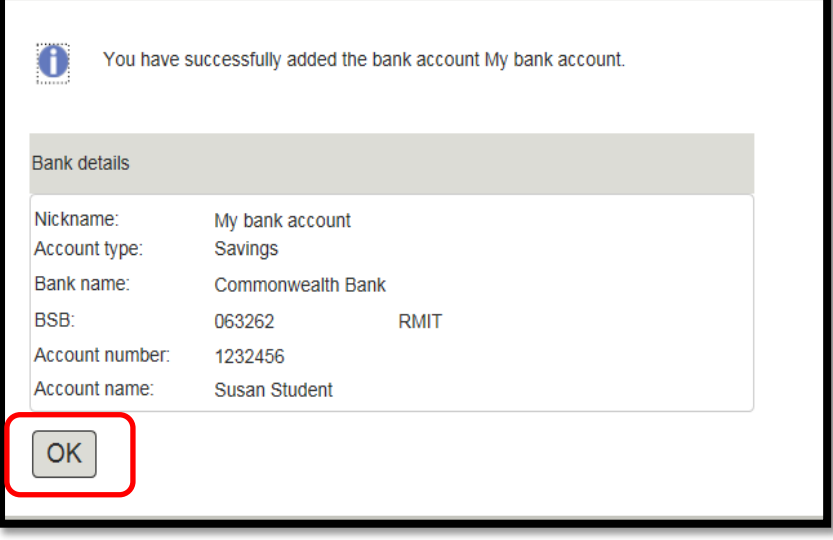

6. If you enter one bank account, the system will define this as your **preferred bank account** for all credit reimbursements (refunds and Financial Aid Scholarships).

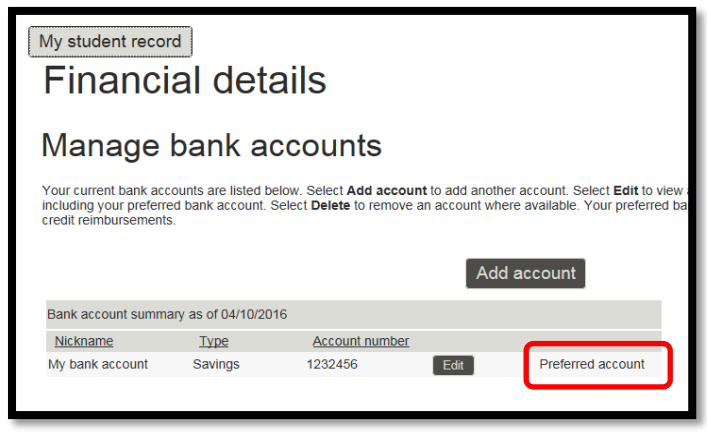

7. If you need to update the bank account, click **Edit.**

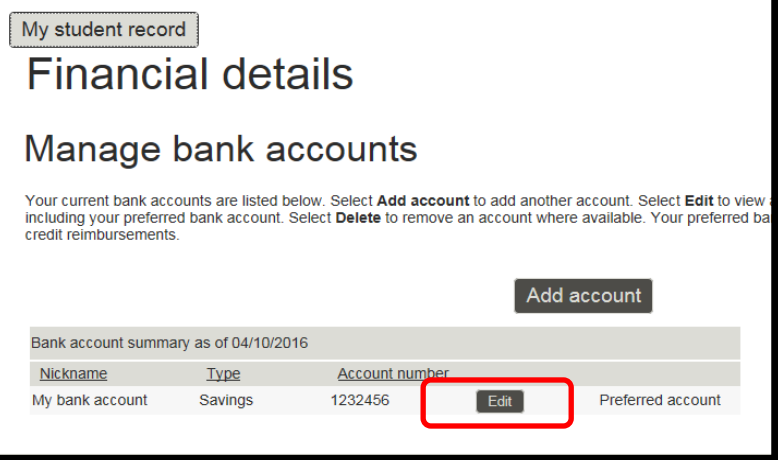

8. Make the required changes to all fields, then click **Update** to change or **Back** to cancel.

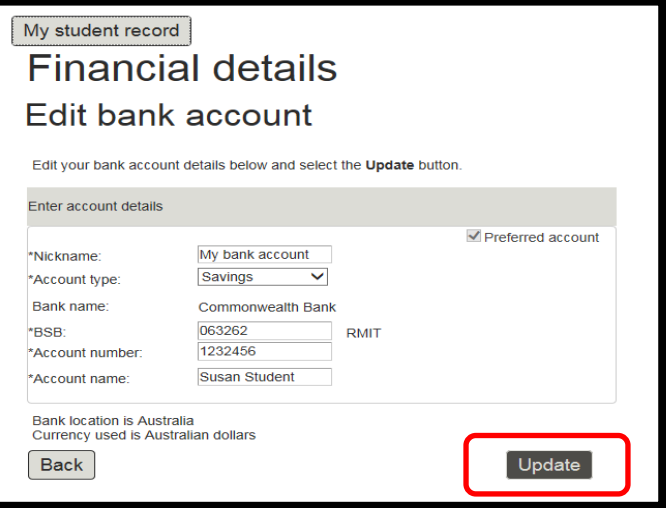

9. Click **Yes** to continue.

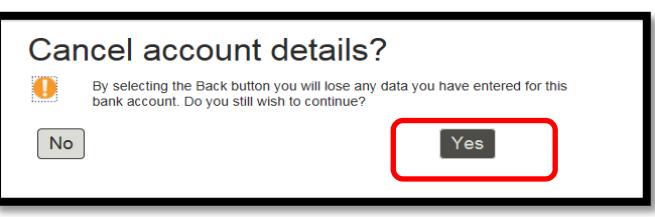

10. Click **OK** to save changes and return to *Manage bank account.*

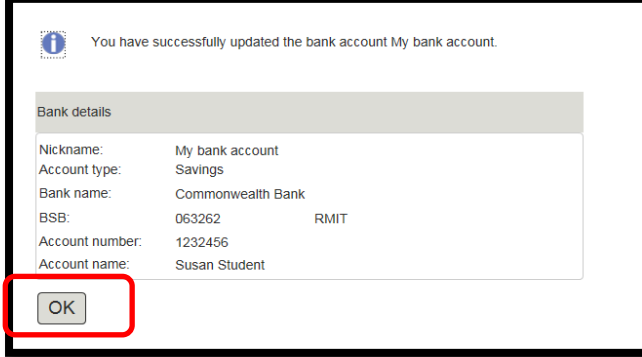

11. To add another bank account, click **Add account**.

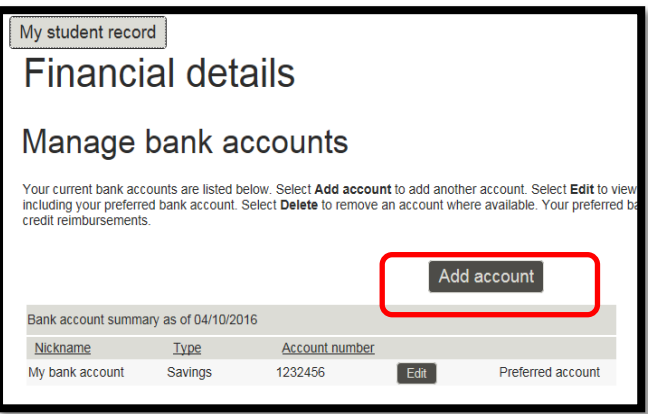

12. If you add multiple accounts, select your **preferred bank account** for all credit reimbursements (refunds and Financial Aid Scholarships).

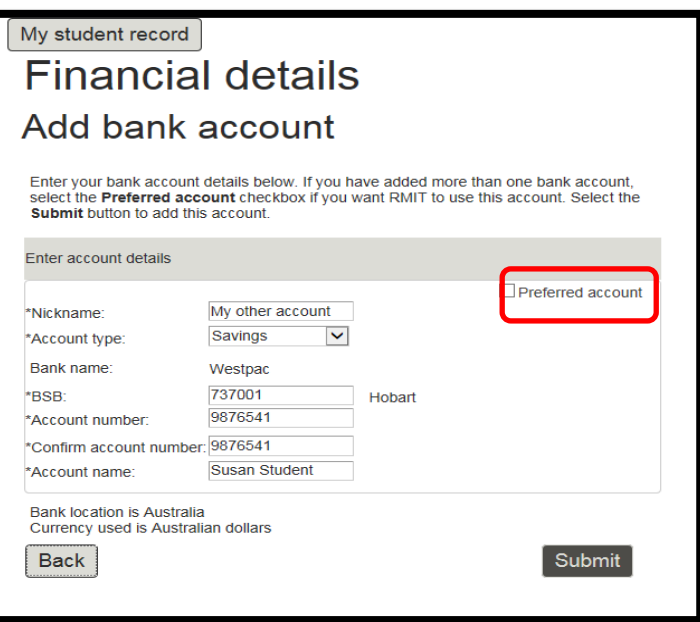